# Oracle® Communications Session Monitor

Installation Guide Release 4.0 E89196-05

May 2019

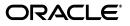

Oracle Communications Session Monitor Installation Guide, Release 4.0

E89196-05

Copyright © 2017, 2019, Oracle and/or its affiliates. All rights reserved.

This software and related documentation are provided under a license agreement containing restrictions on use and disclosure and are protected by intellectual property laws. Except as expressly permitted in your license agreement or allowed by law, you may not use, copy, reproduce, translate, broadcast, modify, license, transmit, distribute, exhibit, perform, publish, or display any part, in any form, or by any means. Reverse engineering, disassembly, or decompilation of this software, unless required by law for interoperability, is prohibited.

The information contained herein is subject to change without notice and is not warranted to be error-free. If you find any errors, please report them to us in writing.

If this is software or related documentation that is delivered to the U.S. Government or anyone licensing it on behalf of the U.S. Government, then the following notice is applicable:

U.S. GOVERNMENT END USERS: Oracle programs, including any operating system, integrated software, any programs installed on the hardware, and/or documentation, delivered to U.S. Government end users are "commercial computer software" pursuant to the applicable Federal Acquisition Regulation and agency-specific supplemental regulations. As such, use, duplication, disclosure, modification, and adaptation of the programs, including any operating system, integrated software, any programs installed on the hardware, and/or documentation, shall be subject to license terms and license restrictions applicable to the programs. No other rights are granted to the U.S. Government.

This software or hardware is developed for general use in a variety of information management applications. It is not developed or intended for use in any inherently dangerous applications, including applications that may create a risk of personal injury. If you use this software or hardware in dangerous applications, then you shall be responsible to take all appropriate fail-safe, backup, redundancy, and other measures to ensure its safe use. Oracle Corporation and its affiliates disclaim any liability for any damages caused by use of this software or hardware in dangerous applications.

Oracle and Java are registered trademarks of Oracle and/or its affiliates. Other names may be trademarks of their respective owners.

Intel and Intel Xeon are trademarks or registered trademarks of Intel Corporation. All SPARC trademarks are used under license and are trademarks or registered trademarks of SPARC International, Inc. AMD, Opteron, the AMD logo, and the AMD Opteron logo are trademarks or registered trademarks of Advanced Micro Devices. UNIX is a registered trademark of The Open Group.

This software or hardware and documentation may provide access to or information about content, products, and services from third parties. Oracle Corporation and its affiliates are not responsible for and expressly disclaim all warranties of any kind with respect to third-party content, products, and services unless otherwise set forth in an applicable agreement between you and Oracle. Oracle Corporation and its affiliates will not be responsible for any loss, costs, or damages incurred due to your access to or use of third-party content, products, or services, except as set forth in an applicable agreement between you and Oracle.

# Contents

| Preface                                         | vii    |
|-------------------------------------------------|--------|
| Audience                                        | vii    |
| Downloading Oracle Communications Documentation | vii    |
| Documentation Accessibility                     | vii    |
| Document Revision History                       | . viii |

## **1** Overview of Session Monitor Installation

| Session Monitor System Architecture             | 1-1 |
|-------------------------------------------------|-----|
| About Installing Session Monitor                | 1-2 |
| Session Monitor System Requirements             | 1-2 |
| Session Monitor Connectivity                    | 1-2 |
| Session Monitor Operating System Requirements   | 1-3 |
| Session Monitor Software Requirements           | 1-3 |
| Session Monitor Supported Hardware              | 1-3 |
| Session Border Controller Supported Versions    | 1-5 |
| Hardware Requirements for Demonstration Systems | 1-5 |
| Hardware Requirements for Production Systems    | 1-5 |
| Session Monitor Virtualization Support          | 1-6 |
| Network Monitoring Modes                        | 1-6 |
| Types of Installation Media                     | 1-7 |

# 2 Installing Session Monitor

| Session Monitor Installation Options                    | 2-1 |
|---------------------------------------------------------|-----|
| Installing Session Monitor Using the ISO Installer      | 2-1 |
| Installing Session Monitor Using the RPM                | 2-3 |
| Configuring Reverse Proxy Server                        | 2-6 |
| Configuring Apache for Authenticating with LDAP Service | 2-6 |
| Session Monitor Post-Installation Tasks                 | 2-9 |
| About the Platform Setup Application                    | 2-9 |
| Platform Setup Application Initial Log In               | 2-9 |

# 3 Configuring Session Monitor

| About the Platform Setup Application      | 3-1 |
|-------------------------------------------|-----|
| Platform Setup Application Initial Log In | 3-1 |
| Changing Your Password                    | 3-1 |

| Restarting or Powering Off Session Monitor | 3-1  |
|--------------------------------------------|------|
| Selecting the Machine Type                 | 3-2  |
| Configuring Session Monitor                | 3-4  |
| Mediation Engine Connection List           | 3-5  |
| Typical Connection Scenarios               | 3-7  |
| Trusted Certificates                       | 3-9  |
| Configuring the SMTP Settings              | 3-9  |
| Setting Up the Mail Server                 | 3-9  |
| Setting Up the Email Notifications         | 3-10 |
| Configuring the Capture Settings           | 3-10 |
| Configuring Data Retention                 | 3-11 |
| Secure Configuration                       | 3-12 |
| Server Certificate                         | 3-12 |
| Installing the Products                    | 3-12 |

## 4 Session Monitor Post-Installation Tasks

| Installing Software Update | 4-1 |
|----------------------------|-----|
| Media Protocols            | 4-2 |
| Filters                    | 4-2 |
| Status                     | 4-2 |
| Signaling Protocols        | 4-2 |
| Packet Deduplication       | 4-3 |
| Statistics per Protocol    | 4-4 |
| Global statistics          | 4-4 |
| System Diagnostics         | 4-4 |
| Creating a Report          | 4-4 |
| Report Contents            | 4-4 |
| Filter Syntax              | 4-5 |

# 5 Installing and Configuring DPDK for Session Monitor

| System Requirements                              | 5-1 |
|--------------------------------------------------|-----|
| Hardware Requirements                            | 5-1 |
| Software Requirements                            | 5-2 |
| Installing and Configuring DPDK with Internet    | 5-2 |
| Installing and Configuring DPDK without Internet | 5-3 |
| Updating DPDK                                    | 5-4 |
| Uninstalling DPDK                                | 5-4 |

# 6 Installing Skype for Business Agent

| Overview                                                                     | 6-1 |
|------------------------------------------------------------------------------|-----|
| Pre-requisites                                                               | 6-1 |
| Installing Skype for Business Agent                                          | 6-1 |
| Uninstalling Skype for Business Agent                                        | 6-2 |
| Editing ME Host Address                                                      | 6-2 |
| Configuring Skype for Business Agent for Monitoring Call Quality Information | 6-3 |
| Troubleshooting                                                              | 6-4 |
|                                                                              |     |

|   | Problems with Viewing Skype Call Data Information         | 6-4 |
|---|-----------------------------------------------------------|-----|
| Α | Preparing Session Monitor Installation Media              |     |
|   | Preparing the Installation Media                          | A-1 |
|   | Preparing a USB Flash Drive Using UNetBootin              | A-1 |
|   | Preparing a USB Flash Drive (alternative, Linux/Mac OS X) | A-2 |
|   | Creating a Bootable USB                                   | A-3 |

# Glossary

# Preface

This guide provides instructions for installing Oracle Communications Session Monitor.

The Oracle Communications Session Monitor product family includes the following products:

- Operations Monitor
- Enterprise Operations Monitor
- Fraud Monitor
- Control Plane Monitor

### Audience

This guide is intended for systems administrators, network administrators, and network operations personnel who install and administer the Session Monitor family of products. Familiarity with installing software with RPMS or ISO is a prerequisite for installing Session Monitor.

### **Downloading Oracle Communications Documentation**

Oracle Communications Session Monitor documentation and additional Oracle documentation is available from the Oracle Help Center Web Site:

http://docs.oracle.com

## **Documentation Accessibility**

For information about Oracle's commitment to accessibility, visit the Oracle Accessibility Program website at http://www.oracle.com/pls/topic/lookup?ctx=acc&id=docacc.

#### Access to Oracle Support

Oracle customers that have purchased support have access to electronic support through My Oracle Support. For information, visit http://www.oracle.com/pls/topic/lookup?ctx=acc&id=info or visit http://www.oracle.com/pls/topic/lookup?ctx=acc&id=trs if you are hearing impaired.

# **Document Revision History**

| Version   | Date          | Description                                                            |  |
|-----------|---------------|------------------------------------------------------------------------|--|
| E89196-01 | November 2017 | Initial release.                                                       |  |
| E89196-02 | January 2018  | Made minor updates in the document.                                    |  |
| E89196-03 | March 2018    | Updated, Table 1–6, " Supported Session Border Controller<br>Versions" |  |
|           |               | Added a section, Creating a Bootable USB                               |  |
| E89196-04 | April 2018    | Updated the following:                                                 |  |
|           |               | Table 1–3, "Supported Hardware for Oracle systems"                     |  |
|           |               | <ul> <li>Installing Session Monitor Using the RPM</li> </ul>           |  |
|           |               | <ul> <li>Installing and Configuring DPDK with Internet</li> </ul>      |  |
| E89196-05 | May 2019      | Updated, Installing Software Update                                    |  |

The following table lists the revision history for this document:

1

# **Overview of Session Monitor Installation**

This chapter provides an overview of the Oracle Communications Session Monitor system architecture and the installation process.

# Session Monitor System Architecture

The Session Monitor system works by capturing the traffic from your network, correlating it in real-time, and storing it in indexed formats so that they are available for the various reports offered by the web interface.

The Session Monitor system architecture has three layers:

- Probe layer: This layer is responsible for capturing the traffic from your network and performing the Media Quality analysis. The probes send meta-data for each of the signaling messages to the Mediation Engine layer and analyze the RTP streams locally, sending the results of this analysis to the Mediation Engine layer.
- **Mediation Engine (ME) layer**: This layer is responsible for understanding in real-time the traffic received, correlating it and storing it for future reference. This layer is also responsible for measuring, managing, and storing the KPIs. In the common case, there is one ME per geographical site. It is possible, however, to have the probes from multiple geographical sites sending the traffic to a single ME. It is also possible to have multiple ME installations in the same geographical site.
- Aggregation Engine (AE) layer: This layer is responsible for aggregating the global KPIs from all the MEs linked to it, and for the global search features. In a typical setup, there is only one AE for the whole network.

Figure 1–1 shows the Session Monitor system architecture.

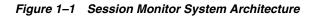

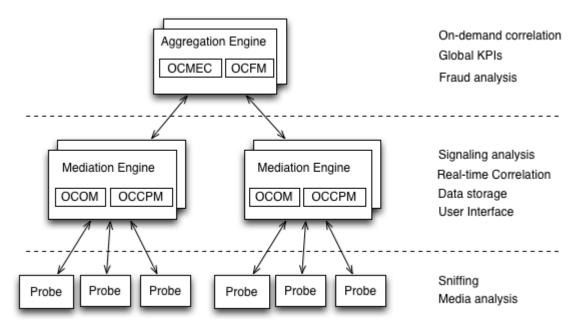

Each of the three layers supports high-availability by deploying two identical servers in active-passive or active-active modes of operation. For small setups, it is possible to run the probe layer and the ME layer on the same physical hardware. The AE layer always requires its own hardware.

From the Session Monitor products perspective, the Operations Monitor and the Control Plane Monitor (CPM) run on the Mediation Engine (ME) while the Mediation Engine Connector (MEC) and the Fraud Monitor products run on the Aggregation Engine (AE).

## **About Installing Session Monitor**

The installation of Session Monitor includes these steps:

- 1. Reviewing the system requirements and selecting the hardware that is needed.
- 2. Using the Session Monitor Installer to do the software installation.
- 3. Using the Platform Setup Application for initial system configuration.

## Session Monitor System Requirements

The following sections describe the system requirements for installing Session Monitor.

#### Session Monitor Connectivity

Following are Session Monitor connectivity details:

- One AE (OCOM's MEC feature): Supports up to 64 MEs
- One ME (OCOM, OCCPM): Supports up to
  - Native-Only Probes:
    - \* Media+Sig ; Signalling-Only: 128

- \* Packet Inspector: 16
- Embedded-Only Probes (SBC as a probe):
  - \* < 500 parallel calls per SBC: 1k (might require some manual tweaking, unlimit open files)
  - \* >= 500 parallel calls per SBC: 128
- Mixture of SBC and native probes: 128 (individual limits still apply)
- One Probe (OCOM, OCCPM) or SBC-probe can be connected to up to:
  - Probe: 2 MEs
  - SBC: 8 MEs
- One ME (OCOM, OCCPM): Connected to up to 1 AE

#### Session Monitor Operating System Requirements

Table 1–1 lists the supported operating systems for running Session Monitor.

#### Table 1–1 Supported Operating Systems

| Product                        | Version                                                | Notes                                                                                                    |
|--------------------------------|--------------------------------------------------------|----------------------------------------------------------------------------------------------------|
| Oracle Linux 7 x86-64 (64 bit) | 7 or higher<br>(with Oracle<br>UE Kernel for<br>Linux) | By default Oracle Linux installs Kernel 3.<br>Oracle recommends that the latest Unbreakable<br>Enterprise (UE) Kernel 4 for Linux is installed. |

#### Note:

- You must configure network device when installing Oracle Linux
   7.
- If required, update the DPDK Drivers.
- The ISO installer ships with the latest Oracle Unbreakable Enterprise Kernel for Linux.

#### **Session Monitor Software Requirements**

Table 1–2 lists the supported client browsers:

Table 1–2 Supported Client Browsers

| Browser                     | Version                                 |  |
|-----------------------------|-----------------------------------------|--|
| Microsoft Internet Explorer | 8 or higher                             |  |
| Mozilla Firefox             | 1.5 or higher (on any operating system) |  |
| Apple Safari                | Any version, including Safari for iPad  |  |
| Google Chrome               | Any version                             |  |
| Opera                       | 9 or higher (on any operating system)   |  |

#### **Session Monitor Supported Hardware**

Session Monitor is supported on Oracle, Sun, and HP systems.

Table 1–3 lists the hardware supported for Oracle systems.

| Component       | Requirement                           |  |  |
|-----------------|---------------------------------------|--|--|
| Server          | The following severs are supported:   |  |  |
|                 | Oracle Server X7-2                    |  |  |
|                 | Oracle Server X6-2                    |  |  |
|                 | Oracle Server X6-2L                   |  |  |
|                 | Oracle Server X5-2                    |  |  |
|                 | Oracle Server X5-2L                   |  |  |
| Network Adapter | The following adapters are supported: |  |  |
|                 | Oracle Quad Port 10GBase-T Adapter    |  |  |

 Table 1–3
 Supported Hardware for Oracle systems

**Note:** Oracle X7-2 server supports only Session Monitor Installation using RPM installer.

Table 1–4 lists the hardware supported for Oracle systems.

 Table 1–4
 Supported Hardware for Oracle Sun systems

| Component       | Requirement                                                                                              |  |  |
|-----------------|----------------------------------------------------------------------------------------------------|--|--|
| Server          | The following severs are supported:                                                                      |  |  |
|                 | <ul> <li>Oracle Sun Server X4-2</li> </ul>                                                               |  |  |
|                 | <ul> <li>Oracle Sun Server X4-2L</li> </ul>                                                              |  |  |
|                 | <ul> <li>Oracle Sun Server X3-2</li> </ul>                                                               |  |  |
|                 | <ul> <li>Oracle Sun Server X2-4</li> </ul>                                                               |  |  |
| Network Adapter | The following network adapters are supported:                                                            |  |  |
|                 | <ul> <li>Sun Dual Port 10 GbE PCle 2.0 Networking Card with Intel<br/>82599 10 GbE Controller</li> </ul> |  |  |
|                 | <ul> <li>Sun Quad Port GbE PCIe 2.0 Low Profile Adapter, UTP</li> </ul>                                  |  |  |
|                 | Sun Dual Port GbE PCIe 2.0 Low Profile Adapter, MMF                                                      |  |  |

Table 1–5 lists the hardware supported for HP systems.

| Component       | Requirement                                                         |  |  |  |
|-----------------|---------------------------------------------------------------------|--|--|--|
| Server          | The following servers are supported:                                |  |  |  |
|                 | • HP DL580 G9                                                       |  |  |  |
|                 | • HP DL380 G9                                                       |  |  |  |
|                 | • HP DL380p G8                                                      |  |  |  |
|                 | • HP DL580 G7                                                       |  |  |  |
| Network Adapter | The following network adapter s are supported:                      |  |  |  |
|                 | HP NC365T PCIe Quad Port Gigabit Server Adapter                     |  |  |  |
|                 | <ul> <li>HP NC364T PCIe Quad Port Gigabit Server Adapter</li> </ul> |  |  |  |
|                 | <ul> <li>HP Ethernet 1Gb 4-port 366FLR Adapter</li> </ul>           |  |  |  |

 Table 1–5
 Supported Hardware for HP Systems

| Component       | Requirement                                                 |  |
|-----------------|-------------------------------------------------------------|--|
| Driver/Chipsets | The following drivers/chipsets are supported:               |  |
|                 | ■ e1000 (82540, 82545, 82546)                               |  |
|                 | • e1000e (82571, 82574, 82583, ICH8ICH10, PCHPCH2)          |  |
|                 | • igb (82575, 82576, 82580, I210, I211, I350, I354, DH89xx) |  |
|                 | • ixgbe (82598, 82599, X540, X550)                          |  |

Table 1–5 (Cont.) Supported Hardware for HP Systems

#### Session Border Controller Supported Versions

Table 1–6 lists supported Session Border Controller (SBC) versions.

| Product                                      | Versions |  |  |
|----------------------------------------------|----------|--|--|
| Enterprise Session Border Controller (E-SBC) | ■ ECZ800 |  |  |
|                                              | ■ ECZ750 |  |  |
|                                              | ■ ECZ740 |  |  |
|                                              | ■ ECZ730 |  |  |
| Session Border Controller (SBC)              | ■ SCZ800 |  |  |
|                                              | ■ SCZ750 |  |  |
|                                              | ■ SCZ740 |  |  |
|                                              | ■ SCZ730 |  |  |

 Table 1–6
 Supported Session Border Controller Versions

#### Hardware Requirements for Demonstration Systems

For development or demonstrations systems with little network traffic, Table 1–7 lists the minimum requirements to install any of the Session Monitor machine types.

| Component  | Minimum Requirement                                            |  |
|------------|----------------------------------------------------------------|--|
| Processor  | 2.6 GHz Intel Xeon processor, 64-bit with 8 processing threads |  |
| Memory     | 8 GB RAM                                                       |  |
| Disk Space | 80 GB storage on a hardware RAID controller                    |  |
| Ports      | 2 Ethernet ports                                               |  |

 Table 1–7
 Hardware Requirements for Demonstration Systems

#### Hardware Requirements for Production Systems

For production systems, Oracle recommends to complete a sizing exercise together with your Oracle Customer Support. Higher performance hardware may be required, for example, in cases with:

- High levels of monitored traffic
- High numbers of concurrent users
- High volumes of historical information

On the Mediation Engine machines, Oracle recommends using a RAID-10 array for the operating system and the database. A separate RAID-5 array is recommended for storing long-term data.

### **Session Monitor Virtualization Support**

This section describes the software and hardware requirements for Session Monitor virtualization.

#### **Hypervisor Support**

The following hypervisors are supported:

- Oracle VM version 3.4
- VMware vSphere ESXi 5.x/6.x
- Kernel-based Virtual Machine (KVM)

#### **Virtual Machine Requirements**

Table 1–8 lists the minimum requirements for the virtual machines.

| Table 1–8 | Hardware Re | quirements for | Virtual Machines |
|-----------|-------------|----------------|------------------|
|-----------|-------------|----------------|------------------|

| Component  | Requirement |
|------------|-------------|
| Processor  | 8 vCPUs     |
| Memory     | 8GB RAM     |
| Disk Space | 80GB        |
| NIC Card   | 1Gbps vNIC  |

In virtualized Mediation Engines, 50,000 concurrent calls (1 SIP leg per call) have been tested successfully.

#### **Host Machine Requirements**

The physical machine that hosts the virtual machines should contain at a minimum the hardware resources that are required to host all the virtual machines, in addition to the hardware that is required for the hypervisor.

## **Network Monitoring Modes**

Session Monitor probes can use two modes of monitoring network mode:

- mmpcap: The mmpcap mode is based on the libpcap Packet Capture Library similar to tcpdump, using the Kernel's Packet Socket Interface. The network interface is set to promiscuous mode.
- Data Plane Development Kit (DPDK): DPDK is a set of data plane libraries and network interface controller drivers for fast packet processing. In this mode, the network interface is no longer accessible by the Kernel. You can find more information regarding the DPDK libraries in the website, http://dpdk.org/.

By default, the installer enables the **mmpcap** mode which is recommended for small to medium installations (for up to 1400K pps depending on server capabilities). For higher network traffic solutions, you may choose to enable **DPDK** mode for better performance. For more information on DPDK, see "Installing and Configuring DPDK for Session Monitor".

**Note:** The above number is only for reference. The actual decision on when to use DPDK depends on many factors. For consulting regarding this decision, Oracle recommends to complete a sizing exercise together with your Oracle sales engineer.

### Types of Installation Media

Session Monitor may be installed using a DVD or USB flash drive. If you are going to use a USB flash drive, make sure that its size is at least 1GB. See "Preparing Session Monitor Installation Media" for instructions on how to prepare a USB flash drive.

**Important:** When updating from a Palladion2.X installation, no data is carried over. If you want to keep the settings, create a configuration savepoint using the web interface and export it to a file. After completing the installation, you can upload the savepoint file and restore the settings.

**Note:** Oracle recommends the following:

- Use brand drives, as issues have been reported when using low-quality thumb drives.
- If the hardware on which Session Monitor is installed supports iLO or another out-of-band management technology, Oracle recommends to configure it before starting the installation.

# **Installing Session Monitor**

This chapter describes how to install Oracle Communications Session Monitor.

Before installing Session Monitor, read the following:

- About Installing Session Monitor
- Session Monitor System Requirements

## **Session Monitor Installation Options**

You can install Session Monitor using either the ISO installer or the Red Hat Package Manager (RPM):

ISO Installer

The ISO installer installs the Oracle Linux operating system and the Session Monitor applications and components. For installation instructions, see "Installing Session Monitor Using the ISO Installer".

RPM

The RPM installer does not install Linux. The RPM requires an installation of Oracle Linux on the computer that will host your Session Monitor applications. For installation instructions, see "Installing Session Monitor Using the RPM".

## Installing Session Monitor Using the ISO Installer

The ISO installer installs Oracle Linux operating system and Session Monitor applications and components.

**Note:** Oracle X7-2 server does not support Session Monitor Installation using ISO installer.

Installing Session Monitor using the ISO installer requires a server with no operating system. The Session Monitor installer erases any existing files on the primary and secondary disk on which Session Monitor is installed. Back up any important files on the disk before proceeding with the installation. For more information on preparing the Session Monitor ISO installation media, see "Preparing Session Monitor Installation Media".

This section describes installing Session Monitor installation using the ISO installer.

To install Session Monitor with the ISO installer:

1. Download the Session Monitor ISO installer by doing the following:

- **a.** Download the software pack for your operating system from the Oracle software delivery web site.
- **b.** Download the Session Monitor ISO image and follow the instructions in "Preparing Session Monitor Installation Media" in a local computer.
- **2.** Insert the DVD or attach the USB flash drive and restart the server that will host Session Monitor.

Ensure that the server boots from the installation media. This is usually done using a one-time boot option.

The Session Monitor installer Boot Menu screen appears.

**3.** Start the installation process by pressing **Enter**.

The installer verifies whether the hardware passes the minimum system requirements for Session Monitor.

**4.** The **OCSM Installer - Network Configuration** screen appears containing a list of supported network interfaces together with their hardware addresses (MAC).

If the minimum system requirements are not met, the installation stops and a dialogue box providing the reason for failure appears. For example, see the following message:

**Problems were found:** 

- \* Found only 1 CPU threads instead of at least 8.
- \* Found only 1.95 GB system memory instead of at least 7 GB.
- Abort the installation.

See "Session Monitor System Requirements" or contact your Oracle Customer Support for more information on the minimum system requirements.

- **5.** From the **Network device** list, select the network interface you require for accessing the Session Monitor web interface and click **OK**.
- **6.** From the **Network type** list, select the following setting that is appropriate for your network and :
  - To automatically configure the network port IP address with the dynamic host configuration protocol (DHCP), select **dhcp**.
  - To manually configure the network port IP address, select **static**.
- 7. Click OK.

When prompted, enter the IP address, netmask, and default gateway values of your network.

The OCSM Installer - Disk Configuration screen appears.

**8.** From the **Primary disk** list, select the primary disk or disk array on which to install Session Monitor and click **OK**.

The **OCSM Installer - Software Installation** screen appears.

**9.** (Optional) The Session Monitor operating system and database are installed on the primary disk of the server that hosts the mediation engine. If your server has more than one disk, you will receive a prompt to choose to either keep all your data on one disk or store your data on a secondary disk. To store your data on a secondary disk, click **Yes**.

**Note:** The default size for the primary disk is between 70 GB and 2 TB. If you require a larger disk array for data storage, configure it as a secondary disk.

- **10.** In the **Enter a password for the root user** field, enter the root user password and click **OK**.
- **11.** In the **Confirm the root user password** field, re-enter the root user password and click **OK**.

The installer prepares the disks, sets up the system, and updates the firmware required for the hardware components.

**Important:** Do not power off the system during this process, as this may leave components in an unusable state.

The **OCSM Installer - Finished** screen appears.

The installer prompts you to remove the Session Monitor flash drive installation media.

- 12. Press Enter and remove the installation media.
- **13.** Verify that the installation is successful by restarting the system from the primary hard disk that you chose in step 8.
  - If the installation is successful, a console appears, displaying the Session Monitor secure URL.
  - If unsuccessful, check the /var/log/ocsm/pld-installer.log file.

See "Session Monitor Post-Installation Tasks" for the post-installation configuration steps.

### Installing Session Monitor Using the RPM

You can choose to install Session Monitor using the RPM if you would like to set up the machine with the Oracle Linux operating system or if the machine on which you will install Session Monitor is already running Oracle Linux.

**Note:** Session Monitor requires the yum groups @base and @core.

This section describes installing the Session Monitor using RPM.

To install Session Monitor using an RPM:

- 1. Change the edition of MySQL by doing the following:
  - **a.** Go to the Oracle Software Delivery web site:

https://edelivery.oracle.com/

- **b.** Read and accept the license agreement and export restrictions and click **Continue**.
- c. Download the latest Enterprise edition of MySQL in version 5.5 series.

**d.** Uninstall the Community edition of MySQL by running the following command:

```
yum remove -y mysql-community-common
```

- e. Install the Enterprise edition of MySQL by running the following command:
   yum install -y mysql-commercial\*.rpm
- f. Install the yum utils by running the following command:

yum -y install yum-utils

g. Enable the latest Oracle Linux 7 add-on's by running the following command:

```
yum-config-manager --enable ol7_latest ol7_UEKR4 ol7_optional_latest ol7_
addons
```

**h.** Install the latest epel by running the following command:

```
rpm -Uvh
http://dl.fedoraproject.org/pub/epel/epel-release-latest-7.noarch.rpm
```

**2.** If you have a running Oracle Linux 7 (DPDK) probe with an Oracle Communications Session Monitor version prior to 3.4.0, uninstall Session Monitor by running the following command:

yum remove ocsm

- 3. Verify that the system hosting the mediation engine is connected to the Internet.
- 4. Log on to the Mediation Engine server as the root user.
- 5. Verify that Oracle Linux 7 is installed by running the following command:

cat /etc/oracle-release

- 6. Download the Session Monitor software by doing the following:
  - **a.** Create a temporary directory (*temp\_dir*) on the system that hosts the mediation engine.
  - **b.** Download the software pack for your operating system from the Oracle software delivery web site.
  - c. Download the Session Monitor installation software RPM ZIP file to *temp\_dir*.
  - d. Unzip the Session Monitor installation software RPM ZIP file.
- 7. Install the Session Monitor RPM file by running the following command:

#### yum install ocsm-rnx86\_64.rpm

where:

*rn* is the current Session Monitor release number.

For example, **ocsm-3.4.0.0.0.x86\_64.rpm**.

The following partitioning options are available:

- Single partition (default option)
- Secondary partition for data storage
- 8. Perform the following steps to create separate partition for data (block) storage:
  - **a.** Create the partition for data storage

**b.** Run the following command to create a directory to mount the partition:

mkdir -pv /opt/oracle/ocsm/var/vsi

c. Adjust /etc/fstab to mount the data storage partition. For example:

```
LABEL=PLD_DATA /opt/oracle/ocsm/var/vsi ext4 defaults,nosuid,nodev,nofail 0 2
```

**Result:** During installation partition will be detected by product setup application and the system uses the separate partition.

- **9.** Verify the installation by doing the following:
  - **a.** Navigate to /var/log/ocsm file.
  - **b.** Verify whether the following log file exists:

```
ocsm_installed_*.log
```

- **10.** Adjust the firewalld to access the Session Monitor applications by doing the following:
  - **a.** Allow firewalld to access the HTTPS service (port 443) by running the following command:

```
firewall-cmd --permanent --zone=public --add-service=https
```

- **b.** (Optional) If you are planning to configure the system as a mediation engine, allow the firewalld to access the probe connection by doing the following:
  - For SBC (embedded) probes:

firewall-cmd --permanent --zone=public --add-port=4740/tcp firewall-cmd --permanent --zone=public --add-port=4740/tcp

For standalone probes:

```
firewall-cmd --permanent --zone=public --add-port=4741/tcp
firewall-cmd --permanent --zone=public --add-port=4742/tcp
```

**c.** Reload the configuration by running the following command:

firewall-cmd --reload

**Note:** If you are planning to enable additional services, see the discussion about network security in *Oracle Communications Session Monitor Security Guide* for a complete list of services and their respective ports.

**11.** Disable SELinux by running the following command:

```
setenforce 0
sed -i -e "s/^SELINUX=.*/SELINUX=disabled/" /etc/selinux/config
```

See "Session Monitor Post-Installation Tasks" for the post-installation configuration steps.

# **Configuring Reverse Proxy Server**

**Note:** Configuring reverse proxy server is optional.

The Session Monitor services are available to you through a reverse proxy web server. By default, the Session Monitor comes with a bundled copy of NGINX, the configuration files located at **/opt/oracle/ocsm/etc/nginx** file. However, you may choose to use another web server, such as Apache. A sample configuration file for Apache 2.4 is located at **/opt/oracle/ocsm/etc/httpd/conf.d/pld.conf** file.

After installing Apache, run the following commands to enable Apache as a front-end web server instead of NGINX:

```
systemctl stop pld-nginx.service
systemctl disable pld-nginx.service
ln -sf /usr/lib/systemd/system/{httpd,pld-webserver}.service
cp /opt/oracle/ocsm/etc/httpd/conf.d/pld.conf /etc/httpd/conf.d/
mv /etc/httpd/conf.d/ssl.conf{,.orig}
systemctl daemon-reload
systemctl start httpd.service
systemctl enable httpd.service
```

If you choose to authenticate users at the level of the reverse proxy, you must uncomment the sections in the sample Apache configuration file which configures LDAP authentication for the **/me/** and **/mec/** routes, and modify them as appropriate for your authentication provider. Additionally, you must enable external authentication in the Mediation Engine and the Mediation Engine Controller. See the discussion on external authentication in the *Operations Monitor User's Guide*.

## Configuring Apache for Authenticating with LDAP Service

**Note:** The NGINX Web Server provided with Session Monitor does not support the external authentication. To enable external authorization you are required to have NGINX Web Server that provides external authentication and is optional.

The following procedure explains configuring external authentication using

Apache Web Server as it is widely used.

To configure Apache in Session Monitor for authenticating with LDAP service:

- 1. Login to Session Monitor.
- 2. Click Admin and select Settings.
- **3.** Enable the setting, **External authentication enabled** and set it to **True**.
- 4. Logout from Session Monitor.
- **5.** (Optional) If the current web service is NGINX, change to HTTPD by performing following steps:
  - **a.** Run the following commands to install the Apache Web Server and mod\_ssl packages:

**Note:** If you have proxy server, to complete download, edit the proxy settings for the external downloads to be successful.

**Important:** Install Apache Web Server and mod\_ssl packages together as the httpd package executes a post-install script which uses mod\_ssl for generating a localhost certificate. The certificate is required for the default httpd service configuration.

If the certificate is not generated, enter the following lines in the **/etc/httpd/conf.d/ssl.conf** file to start httpd server:

SSLCertificateFile /etc/pki/tls/certs/localhost.crt SSLCertificateKeyFile /etc/pki/tls/private/localhost.key

**Note:** If you have installed Session Monitor using the ISO, then httpd and mod\_ssl are pre-installed.

If the localhost certificates are not generated, perform the following workaround to start the Apache server:

- Remove the **ssl.conf** file from the **etc/httpd/conf.d** file.
- Add the line "Listen 443" at the beginning of the file, /opt/oracle/ocsm/etc/httpd/conf.d/pld.conf which has a symbolic soft link in the same folder.
- 6. Run the following commands to install all additional packages:

```
$ yum groupinstall "Development Tools" -y
```

**7.** Run the following commands to install the required httpd modules and to enable external authentication in Apache:

```
$ yum -enablerepo=ol7_optional_latest install mod_ldap
```

**8.** Run the following command to configure httpd to perform external authentication:

```
$ vi /etc/httpd/conf.d/pld.conf
```

**9.** Add following location section in '< VirtualHost\_default\_:443 >', after RequestHeader unset X-Forwarded-User:

```
< Location >
RewriteEngine On
RewriteCond %{LA-U:REMOTE_USER} (.+)
RewriteRule .* - [E=RU:%1,L]
AuthType basic
AuthType basic
AuthDAP authentication">
AuthBasicProvider ldap
AuthLDAPURL <"ldap:///dc=LDAP_Server,dc=com?uid?one">
AuthLDAPURL <"ldap.///dc=LDAP_Server,dc=com?uid?one">
AuthLDAPBindDN "cn=ldapadm,dc=LDAP_Server,dc=com"
AuthLDAPBindPassword
Require valid-user
RequestHeader unset X-Forwarded-User
```

# RequestHeader set X-Forwarded-User %{RU}e </ Location >

</ Location >

Where:

- LDAP\_Server is your LDAP server name
- <"LDAP authentication"> is the AuthName for Session Monitor LDAP authentication.
- < *password* > is the password for LDAP server to which authentication to the specific user is to be processed. It should be a Hashed Password.
- **10.** Uncomment following parameters:

```
RewriteEngine On
RewriteCond %{SERVER_PORT} 443
RewriteCond %{LA-U:REMOTE_USER} (.+)
RewriteRule .* - [E=RU:%1,L]
RequestHeader set X-Forwarded-User %{RU}e
```

- Change the AuthName directive in the Location /me/logout.html to AuthName "LDAP authentication" or the 'AuthName' in the 'Location' tag, if in case of any change in it.
- 12. Run the following commands to stop and disable the nginx server:

```
$ systemctl stop pld-nginx.service
$ systemctl disable pld-nginx.service
```

**13.** Run the following command to switch the pld-webserver link to httpd:

```
$ ln -sf /usr/lib/systemd/system/{httpd,pld-webserver}.service
```

14. Run the following command to reload systemd for viewing the changes:

```
$ systemctl daemon-reload
```

**15.** Run the following command to start and enable the httpd:

```
$ systemctl start httpd.service
$ systemctl enable httpd.service
```

**16.** Run the following command to start/re-start httpd server to enable external authentication:

```
$ service httpd start
$ service httpd restart
```

**Result:** The httpd server of Session Monitor has been configured for external authentication.

When you open the Session Monitor in web browser, the external authentication pop-up appears. On providing the correct LDAP user credentials, the user will be logged in successfully.

# **Session Monitor Post-Installation Tasks**

This section provides instructions for the post-installation tasks for Session Monitor.

Before starting the post-installation tasks, verify that Session Monitor installation tasks are completed and all components are installed. See "Installing Session Monitor Using the ISO Installer" or "Installing Session Monitor Using the RPM".

### About the Platform Setup Application

The Platform Setup Application guides you through the Session Monitor configuration steps, including configuring the machine type, capture settings, and simple mail transfer protocol (SMTP) settings as follows:

- 1. Accept the license agreement to proceed with the Platform Setup Application.
- 2. The menu on the right shows your progress during configuration.
- **3.** The Machine Type page sets which licensed Session Monitor applications are installed. In the Server Certificate page, you can upload your signed certificate for secure HTTPS connections.
- **4.** Subsequent sections configure the Session Monitor server for your network. These steps are optional.

Except for **Machine Type** and **Extensions**, you can review and change settings at any time by visiting the Platform Setup Application at **https://ip\_address/setup/**, where *ip\_address* is the IP address of the server that hosts a Session Monitor application. This URL is valid for any Session Monitor server.

5. In the final step, each selected Session Monitor application is installed.

After a successful installation, the log in page appears for each of your licensed Session Monitor application.

#### Platform Setup Application Initial Log In

All the Session Monitor application interfaces are accessed through encrypted HTTPS connections. At the initial login, your web browser may not recognize the server and displays the **This Connection is Untrusted** warning message. Click **Confirm Security Exception** to proceed.

For information about how to protect connections to the system and avoid the untrusted certificate warning in the future, see *Oracle Communications Session Monitor Security Guide*.

This section describes how to configure Session Monitor using the Platform Setup Application.

To configure Session Monitor:

1. In a web browser, go to https://ip\_address/setup.

The Platform Setup Application Log in page appears.

2. In the Username field, enter sysadmin and; in the Password field, enter oracle.

The License Terms agreement page appears.

- **3.** Accept each Session Monitor application license terms agreement, by selecting the **I agree to the license terms** check box.
- 4. Click Proceed.

The Change Password dialog box appears.

The Platform Setup Application page appears.

- 5. Change the password by doing the following:
  - **a.** In the **Set password** field, enter a new password.

**Note:** The password must have at least 8 characters. The password must contain at least one uppercase character. The password must contain a number. The password must contain a special character (@,  $\#, -, \_, .$ ).

- **b.** In the **Repeat password** field, re-enter the password used in the previous step, which verifies that the password value was entered correctly.
- **c.** Click **Change**.

The Machine Type page appears.

- **6.** On the Machine Type page, select the machine type on which to install your licensed Session Monitor applications and components:
  - To install an Operations Monitor probe, select standalone **Probe**.
  - To choose different Session Monitor applications, select the **MediationEngine** and then select the required product (or applications) as per the license:
    - To install Oracle Communications Operations Monitor, select the Communications Operations Monitor check box.
    - To install Oracle Communications Control Plane Monitor, select the **Control Plane Monitor** check box.
    - To install an Operations Monitor embedded probe, select the Probe (embedded) check box.

Only the checked items are included in the installation.

**Note:** The Machine Type page only appears the first time you configure Session Monitor prior to the products installation. Machine type cannot be changed after the PSA installation is completed.

You can select only one machine type for each installation process.

Packet Inspector probe is not supported on a Session Monitor probe with SIP/RTP sniffing for the calls and VQ analysis.

The products are machine-type specific and cannot be interchanged between machine types.

For example, the **Probe** machine type requires a probe product, and the **Mediation Engine** machine type requires the Operations Monitor product.

The machine type Mediation Engine Probe (embedded) must be chosen either with Operation Monitor or with Control Plane Monitor option selected.

For more information, see "Selecting the Machine Type".

7. Click Continue.

The machine type and application information appear in the status panel located on the right under the navigation list.

The Configuration page appears.

- **8.** Configure the Session Monitor settings for the machine type you chose in step 5 in accordance with the terms of your license as follows:
  - **a.** From the **Capacity** section in the **Concurrent calls** field, enter the number of concurrent calls printed on your license.
  - **b.** If you have licensed RTP recording, select the **RTP Recording** check box.
  - **c.** From the **Capacity** section in the **Concurrent RTP streams** field, enter the number of concurrent RTP streams printed on your license.

**Note:** The number entered in the **Concurrent RTP streams** field can cause performance and stability issues if it is set higher than what your network hardware supports. Values above 20 are not recommended. Changes to the RTP recording setting take effect only after restarting the system.

**d.** From the **Extensions** section, select all the product extensions you have licensed.

**Note:** You cannot change the configured extensions after the installation. All Oracle Communications Session Monitor Enterprise users should select **Media quality**.

For more information, see, "Configuring Session Monitor".

9. Click Continue.

The Disk Usage page appears.

**10.** On the **Disk Usage** page, specify the maximum disk usage partition for the Packet Inspector.

**Note:** On the **Disk Usage** page, specify the maximum disk usage partition for the shared filesystem containing the database/data storage (single raid systems). For systems with two raid arrays you can select the usage independently for both filesystems. For Probes with Packet Inspector feature you would be able to select the maximum storage capacity.

The ME Connection List page appears.

**Note:** The **ME Connection List** page appears only if you have selected machine type as Probe or Mediation Engine and Probe.

- **11.** (Optional) If you selected **Probe** on the **Machine Type** page, set which mediation engines are connected to the Operations Monitor probe.
  - a. Click Add a new ME.

- **b.** In the **Hostname or IP** field, enter the IP address of the machine that hosts the mediation engine.
- **c.** In the **Port** field, enter the port number of the mediation engine. For a Cleartext transmission enter **4741** and for TLS enter **4742**.
- d. In the Name field, enter a name for the mediation engine.
- **e.** In the **TLS** field, select the checkbox for TLS transmissions or leave the checkbox unchecked for Cleartext.

The Operations Monitor Probe can transmit data to one or more mediation engines with either transport layer security (TLS) encryption, or with un-encrypted Cleartext. A mediation engine can connect to more than one Operations Monitor Probe or more than one Session Border Controller Probe. Add your list of mediation engines as follows:

12. Click Continue.

The Trusted Certificate page appears.

**13.** In the **Upload signed certificate** field, select **Browse** and locate the signed certificate file.

#### Click Continue.

(Optional) By default, the mediation engine machine accepts only encrypted transmissions, (unless the mediation engine and probe are on the same machine); for Cleartext transmissions select the **Accept insecure connections from remote probes** check box.

#### Click Continue.

The Server Certificate page appears.

**14.** All Session Monitor interfaces are accessed through encrypted (secure) HTTPS connections. Each Session Monitor machine uses a unique certificate to establish secure connections and to guarantee its authenticity and protect users' data.

Do one of the following:

- To use the self-signed certificate, click **Continue**.
- To sign the server certificate with your organization's Public Key Infrastructure (PKI):
  - a. Select Download request.
  - **b.** Sign the certificate with the X.509 format.
  - **c.** In the **Upload signed certificate** field, select **Browse** and locate the signed certificate file.
  - d. Click Continue.

The SMTP Configuration page appears.

#### Note:

- To regenerate a key and certificate on install, select **Regenerate** key and self-signed certificate on install and click **Continue**.
- (Optional) Click **Download current certificate** to download the current self-signed certificate.

- **15.** Session Monitor can send notifications and alerts directly to a user's email address. If you require notifications or alerts, select the **Enable SMTP** check box and fill in the relevant fields with your SMTP server details.
- 16. Click Continue.

The Capture Settings page appears.

**17.** The **Capture Settings** page contains a list of configured network interfaces. Monitoring can be enabled and disabled. You should have configured network devices while installing Oracle Linux 7.

For more information, see "Configuring the Capture Settings".

18. Click Continue.

The Data Retention page appears.

- 19. To configure Data Retention page, see "Configuring Data Retention".
- 20. Click Continue.

The Install page appears.

- **21.** (Optional) Click **Download Configuration**, which downloads your configuration settings file in the default download location of your system.
- **22.** Open the **psa\_conf.json** configuration file and verify your settings.
- 23. Click Install.

The **Did you select the right applications** dialog box appears.

**24.** Verify that you have chosen the correct Session Monitor applications and components for installation; after installation is complete, the selected applications and components cannot be changed.

Click OK.

The Platform Setup Application initiates the installation and reports its progress.

The Installation Complete dialog box appears.

- **25.** Do one of the following:
  - To go back to the Platform Setup Application, click **Back to Setup**.
  - To go to a Session Monitor application dashboard, click Go to Application.

**26.** The credentials for logging in to Session Monitor are:

- For Platform Setup Application, enter the user name provided by Oracle and the password you set up in step 5.
- For Operations Monitor and Control Plane Monitor, enter the login credentials provided by Oracle Sales Consultant.

# **Configuring Session Monitor**

This chapter describes how to configure Oracle Communications Session Monitor.

# About the Platform Setup Application

The Platform Setup Application (PSA) guides you through the configuration steps to get the Session Monitor system running, including configuring the machine type, capture settings, DNS settings, and SMTP settings.

The menu on the right shows your progress in the overall configuration.

#### Platform Setup Application Initial Log In

This section provides how to log into Platform Setup Application initially.

- 1. Open the web browser and enter the URL provided by the System Administrator.
- **2.** Confirm the security exception to proceed.

The Log in page appears.

- **3.** Enter the **Username** and **Password**. The default username is **sysadmin** and password is oracle.
- 4. Click Sign in.
- 5. Review and Accept the license of the software to continue.

The Platform Application Setup page appears.

#### **Changing Your Password**

To change your password, click your user name in the top right-hand corner of the screen and select Change Password from the drop-down menu.

In the **Change Password** dialog box, enter the old and the new passwords in the indicated fields and click **Change**.

**Note:** The password contains only digits, letters and white spaces.

#### **Restarting or Powering Off Session Monitor**

The restart and power off buttons are accessible through the power button on the top right-hand corner of the screen.

Figure 3–1 shows the drop-down menu when you click the power button.

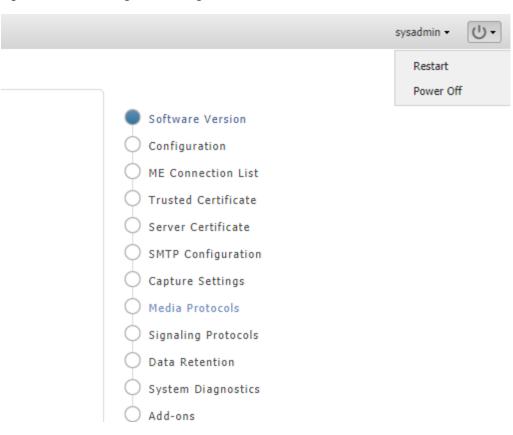

Figure 3–1 Restarting or Powering Off Session Monitor

After selecting an option, you are prompted a final time to confirm that you wish to proceed.

# Selecting the Machine Type

Figure 3–2 shows the Machine Type Settings page.

| ct which machine type you would like to                                                                                                    | install. Applications are machine type speci                                                                                                    | fic and cannot be interchanged.                                                                                                    | Configuration                                                                                                    |
|----------------------------------------------------------------------------------------------------|----------------------------------------------------------------------------------------------------|----------------------------------------------------------------------------------------------------|----------------------------------------------------------------------------------------------------|
| Probe                                                                                                    | Mediation Engine                                                                                                    | Aggregation Engine                                                                                                    | O Disk Usage<br>ME Connection List                                                                                                    |
| Probe<br>Passively collects signaling and media<br>packets. Forwards signaling packets t<br>the mediation engine. Calculates<br>media quality statistic and forwards<br>the results to the mediation engine.<br>Installed on a standalone Linux serve | Operations Monitor Monitors the end-to-end VOIP and Unified Communications network in real-time. Provides quick and efficient Key Performance Indicators (KPIs) and enables deep customer troubleshooting.  Control Plane Monitor Offers advanced monitoring and troubleshooting features for Diameter                     | Mediation Engine Connector<br>Enables multiple, globally distributed<br>mediation engines with global access<br>from a single control center. | <ul> <li>Trusted Certificate</li> <li>Server Certificate</li> <li>SMTP Configuration</li> <li>Capture Settings</li> <li>Data Retention</li> <li>Install</li> </ul> |
|                                                                                                    | transactions in Long Term Evolution<br>(LTE) and IP Multimedia Subsystem<br>(IMS) deployments.<br>Probe (embedded)<br>Passively collects signaling and media<br>packets. Forwards signaling packets to<br>the mediation engine. Calculates<br>media quality statistic and forwards<br>the results to the mediation engine. |                                                                                                    | Machine Type:<br>(nothing selected yet)<br>*<br>Applications:<br>(nothing selected yet)                                                                            |
|                                                                                                    | Installed on the same Linux server as<br>the Operations Monitor.                                                                                                    | continue                                                                                                    | Platform:<br>Oracle Linux Server 7.4<br>*<br>Serial Number:<br>43009C-BEE483-5AB28F-1E<br>7F91C1                                                                   |

#### Figure 3–2 Machine Type Settings

The Machine Type Settings page allows you to select which products you want to install. This page only appears the first time you configure Session Monitor prior to the products installation.

Select your machine type by clicking **Probe** or **Mediation Engine** or **Aggregation Engine** button. This will enable the corresponding product selection.

#### Note:

- You can select only one machine type per installation.
- Packet Inspector is not supported on the machine collocated with Operations Monitor or Probe with SIP/RTP sniffing for the calls and VQ analysis.

Next, select the check boxes next to the products that you want to install. Only checked items are included in the installation.

**Note:** The products are machine type specific and cannot be interchanged between machine types.

For example, the Probe machine type requires a probe product, and the Mediation Engine machine type requires the Operations Monitor product.

After selecting the products, click **continue** to proceed with the installation. Your machine type and product selections should appear in the status panel located on the right under the navigation menu.

## **Configuring Session Monitor**

This step in the configuration process allows you to configure Session Monitor settings for this machine in accordance with the terms of your license.

**Note:** If you do not have a valid Session Monitor license, contact Oracle.

Figure 3–3 shows the Configuration page.

Figure 3–3 Configuration Page

| pacity                                                                     | - Extensions                                       |    |  |
|----------------------------------------------------------------------------|----------------------------------------------------|----|--|
| ase check your license and enter the capacities<br>t were licensed to you: | App support                                        |    |  |
| t were licensed to you:                                                    | CDR generator                                      |    |  |
| oncurrent calls:                                                           | V Diameter                                         |    |  |
| 0000                                                                       | V ENUM                                             |    |  |
|                                                                            | 💟 Fraud Monitor                                    |    |  |
| RTP Recording                                                              | Gateway control protocols                          |    |  |
| oncurrent RTP streams:                                                     | 🗹 Media quality                                    |    |  |
| 0000                                                                       | V SAU                                              |    |  |
|                                                                            | V 557                                              |    |  |
|                                                                            | V Packet Inspector                                 |    |  |
| te: If you have multiple Session Monitor installations<br>m.               | , make sure to apply the same configuration to all | of |  |
| te: Extensions cannot be changed when the system                           | is already configured.                             |    |  |

On the left side of the page you must enter the number of concurrent calls printed on your license. On the right side you must check the product extensions you have a license to use. All enterprise customers should automatically check **Media quality**.

**Note:** The number of **Concurrent RTP streams** can cause performance and stability issues if it is set higher than the hardware and the network permits. Values above 20 are not recommended. Changes to the RTP recording setting take effect only after a restart of the system.

If you have multiple servers involved in your set up (additional standalone Probes servers connected to the Mediation Engine), this setting must be set on each Probe (unless certain Probe is not sniffing Media so that RTP recording is not really applicable for the Probe). In such scenarios, the value that is set should be same on each node, on the Mediation Engine (or the Mediation Engine with local Probe), and the Probes.

Click the **continue** button to navigate to the ME Connection List page.

### Mediation Engine Connection List

For a Probe machine type, the Mediation Engine Connection List page allows you to configure which Mediation Engines the Operations Monitor Probe connects to.

Figure 3–4 shows the ME Connection List page.

The Operations Monitor Probe can connect to one or more Mediation Engines, using TLS encryption, or with some configurations, also cleartext. Likewise, a Mediation Engine can connect to more than one Operations Monitor Probe (as well as Session Border Controller Probes).

On the Mediation Engine, cleartext connections are usually on port 4741 and encrypted connections on port 4742. For encrypted connections, the Operations Monitor Probe and the Mediation Engine need to be able to verify the certificate of the other party. See "Secure Configuration" for more information.

#### Figure 3–4 Mediation Engine Connection List Page

| List of N | 1ediatior | n Engines             |                                                 |                                        | Machine Type                                                                                                    |
|-----------|-----------|-----------------------|-------------------------------------------------|----------------------------------------|----------------------------------------------------------------------------------------------------|
|           |           | ngines that can conne | ct to this Probe. It's possible to add new ones | and the existing ones can be edited or | O Disk Usage                                                                                                    |
| removed.  |           |                       |                                                 |                                        | Configuration                                                                                                    |
| List of   | Mediatio  | n Engines             |                                                 |                                        | ME Connection List                                                                                                    |
| Add a r   | new ME    | Edit                  |                                                 | Remove                                 | Trusted Certificate                                                                                                    |
| TLS       | Port      | Host                  | Name                                            | Connection                             | Server Certificate                                                                                                    |
| No        | 4741      | 127.0.0.1             | local                                           | n/a                                    | <ul> <li>SMTP Configuration</li> <li>Capture Settings</li> <li>Data Retention</li> <li>Install</li> </ul>                                                          |
| Reset c   | hanges    |                       |                                                 |                                        | Machine Type:<br>Mediation Engine with Probe<br>*<br>Applications:<br>Operations Monitor<br>Probe<br>*<br>Serial Number:<br>4300E7-06975A-C9BFD3-<br>0CB3F7-627D49 |
|           |           |                       |                                                 | continue                               |                                                                                                    |

The Mediation Engine machines by default only accept encrypted connections (unless the Mediation Engine and Probe are on the same machine); for unencrypted connections the check box **Accept insecure connections from remote probes** on the Trusted Certificate page must be checked.

Figure 3–5 shows the Trusted Certificate page.

|                                                                                                    | O Machine Type                                                                                                    |  |  |
|----------------------------------------------------------------------------------------------------|----------------------------------------------------------------------------------------------------|--|--|
| For secure (TLS) connections between Mediation Engines and OCSM Probes / SBC Probes, each machine has to have a valid<br>certificate for the other machine. This can be either: |                                                                                                    |  |  |
|                                                                                                    | O Configuration<br>ME Connection List                                                                                                    |  |  |
|                                                                                                    | Trusted Certificate                                                                                                    |  |  |
|                                                                                                    | Server Certificate                                                                                                    |  |  |
|                                                                                                    | SMTP Configuration                                                                                                    |  |  |
|                                                                                                    | Capture Settings                                                                                                    |  |  |
| Remove selected                                                                                                    | Data Retention                                                                                                    |  |  |
| Expires at                                                                                                    | Install                                                                                                    |  |  |
| continue                                                                                                    | Machine Type:<br>Mediation Engine with Probe<br>*<br>Applications:<br>Operations Monitor<br>Probe<br>*<br>Serial Number:<br>4300E7-06975A-C9BFD3-<br>0CB3F7-627D49 |  |  |
|                                                                                                    | Remove selected<br>Expires at                                                                                                    |  |  |

#### Figure 3–5 Trusted Certificate Page

## **Typical Connection Scenarios**

#### Mediation Engine and Operations Monitor Probe Are on the Same Machine

For setups with a Mediation Engine machine with an embedded Probe, a cleartext connection is automatically added to the ME connection list. For cleartext connections, no certificates are exchanged.

#### **One Mediation Engine and Two Operations Monitor Probes**

For setups with one Mediation Engine and two Operations Monitor Probes, the self-signed server certificates of both Operations Monitor Probes are uploaded as trusted certificates on the Mediation Engine, and the self-signed server certificate of the Mediation Engine is uploaded on both Operations Monitor Probes as a trusted certificate. On each Operations Monitor Probe, the IP of the Mediation Engine is added to the ME connection list with **TLS** check box selected.

Table 3–1 describes the actions to configure the connections between one Mediation Engine and two Operations Monitor Probes.

| Machine          | Action                                                                                                    |  | Action |  |
|------------------|----------------------------------------------------------------------------------------------------|--|--------|--|
| Mediation Engine | <ul> <li>Download the Server Certificate.</li> </ul>                                                           |  |        |  |
|                  | <ul> <li>Upload the Server Certificate of the Operations Monitor<br/>Probe1 to Trusted Certificate.</li> </ul> |  |        |  |
|                  | <ul> <li>Upload the Server Certificate of the Operations Monitor<br/>Probe2 to Trusted Certificate.</li> </ul> |  |        |  |

Table 3–1 One Mediation Engine and Two Operations Monitor Probes

| Machine                    | Action                                                                                                 |  |  |
|----------------------------|----------------------------------------------------------------------------------------------------|--|--|
| Operations Monitor Probe 1 | <ul> <li>Download the Server Certificate.</li> </ul>                                                   |  |  |
|                            | <ul> <li>Upload the Server Certificate of the Mediation Engine to<br/>Trusted Certificate.</li> </ul>  |  |  |
|                            | <ul> <li>Add IP of the Mediation Engine to the ME Connection List,<br/>with TLS connection.</li> </ul> |  |  |
| Operations Monitor Probe 2 | Download Server Certificate.                                                                           |  |  |
|                            | <ul> <li>Upload Server Certificate of the Mediation Engine to<br/>Trusted Certificate.</li> </ul>      |  |  |
|                            | <ul> <li>Add IP of Mediation Engine to ME Connection List, with<br/>TLS connection.</li> </ul>         |  |  |

 Table 3–1 (Cont.) One Mediation Engine and Two Operations Monitor Probes

#### **Two Mediation Engines and One Operations Monitor Probe**

For setups with two Mediation Engines and one Operations Monitor Probe, the self-signed server certificate of the Operations Monitor Probe is uploaded as trusted certificate on both Mediation Engines, and the self-signed server certificates of the Mediation Engine are uploaded on the Operations Monitor Probe as a trusted certificate. On the Operations Monitor Probe, the IPs of the Mediation Engines are both added to the ME connection list with **TLS** check box selected.

Table 3–2 describes the actions to configure the connections between two Mediation Engines and one Operations Monitor Probe.

| Machine                  | Action                                                                                                    |  |  |
|--------------------------|----------------------------------------------------------------------------------------------------|--|--|
| Mediation Engine 1       | Download the Server Certificate.                                                                              |  |  |
|                          | <ul> <li>Upload the Server Certificate of the Operations Monitor<br/>Probe to Trusted Certificate.</li> </ul> |  |  |
| Mediation Engine 2       | Download the Server Certificate.                                                                              |  |  |
|                          | <ul> <li>Upload the Server Certificate of the Operations Monitor<br/>Probe to Trusted Certificate.</li> </ul> |  |  |
| Operations Monitor Probe | Download the Server Certificate.                                                                              |  |  |
|                          | <ul> <li>Upload the Server Certificate of Mediation Engine 1 to<br/>Trusted Certificate.</li> </ul>           |  |  |
|                          | <ul> <li>Upload the Server Certificate of Mediation Engine 2 to<br/>Trusted Certificate.</li> </ul>           |  |  |
|                          | <ul> <li>Add IP of Mediation Engine 1 to ME Connection List, with<br/>TLS connection.</li> </ul>              |  |  |
|                          | <ul> <li>Add IP of Mediation Engine 2 to ME Connection List, with<br/>TLS connection.</li> </ul>              |  |  |

 Table 3–2
 Two Mediation Engine and One Operations Monitor Probe

#### **All Other Scenarios**

For setups with more than two Operations Monitor Probes or Mediation Engines, Oracle recommends that you use PKI (Public Key Infrastructure) with root certificates as described in *Oracle Communications Session Monitor Security Guide*.

# **Trusted Certificates**

The Trusted Certificates page is used to configure the authentication of session border controllers (SBCs). This step is necessary before attempting to connect SBCs to Session Monitor.

For more information, see the discussion about connection with Oracle Session Border Controller in *Session Monitor Security Guide*.

# **Configuring the SMTP Settings**

Figure 3–6 shows the SMTP Configuration page.

|  | Figure 3–6 | SMTP | Configuration | Page |
|--|------------|------|---------------|------|
|--|------------|------|---------------|------|

| SMTP Configuration                                                             |                             |                       | O Software Version                                       |
|--------------------------------------------------------------------------------|-----------------------------|-----------------------|----------------------------------------------------------|
| The SMTP server will be used by the<br>Session Monitor to send emails to users | Enable SMTP                 |                       | Configuration                                            |
| specified in configurable alerts.                                              |                             |                       | ME Connection List                                       |
|                                                                                | Secure SMTP (TLS):          |                       | Trusted Certificate                                      |
| Send test email                                                                | SMTP server:                | sets@email.com        | Server Certificate                                       |
|                                                                                | SMTP port:                  | 25                    | SMTP Configuration                                       |
|                                                                                | Mail sender:                | shfjdhfjd@example.com | Capture Settings                                         |
|                                                                                | Subject prefix (optional):  |                       | Media Protocols                                          |
|                                                                                |                             |                       | Signaling Protocols                                      |
|                                                                                | SMTP authentication (option | al):                  | Data Retention                                           |
|                                                                                | Enable authentication       |                       | System Diagnostics                                       |
|                                                                                |                             |                       | Add-ons                                                  |
|                                                                                | Username: platfo            | rm                    |                                                          |
|                                                                                | Password: ••••              |                       | Machine Type:<br>Mediation Engine with Probe             |
|                                                                                |                             |                       | •                                                        |
|                                                                                |                             |                       | Applications:<br>Operations Monitor                      |
|                                                                                |                             |                       | Probe                                                    |
|                                                                                |                             |                       |                                                          |
|                                                                                |                             | apply                 | Platform:<br>Oracle Linux Server 7.3<br>*                |
|                                                                                |                             |                       | Serial Number:<br>430000-EF6D65-3B1B99-021B54-<br>C86BFB |

Session Monitor can send notifications and alerts directly to users' email addresses. Which notification to send to which address is configured in the relevant products. However, you first need to configure the SMTP settings properly for this feature to be available.

#### Setting Up the Mail Server

To use the email notification feature, select **Enable SMTP** check box. The system needs an SMTP server to send emails. Contact your network administrator to find out the address of the server your organization uses. The default port is the standard port 25.

If the server requires a valid email account, you will need to create one for Session Monitor. Then, select **Enable authentication** check box and enter the credentials.

## Setting Up the Email Notifications

You can choose how the emails from Session Monitor will look like in the users' mailboxes. The field **Mail sender** is the email address Session Monitor will use; users will see this address in the **Sender**: or **From**: field of the emails. You can optionally specify a **Subject prefix**; which appears at the beginning of the subject of the emails and make it easy to identify Session Monitor's emails in users' inbox.

# **Configuring the Capture Settings**

The Capture Settings page contains a list of configured network interfaces, with a toolbar for deleting interfaces, as well as a restore button to reset the last applied settings (usually, you want to add interfaces you didn't add during the installation procedure).

There's also a check box below the network list that can be checked if you wish to apply capture settings that won't allow you to reconnect to the Platform Setup Application again.

Figure 3–7 shows the Capture Settings page.

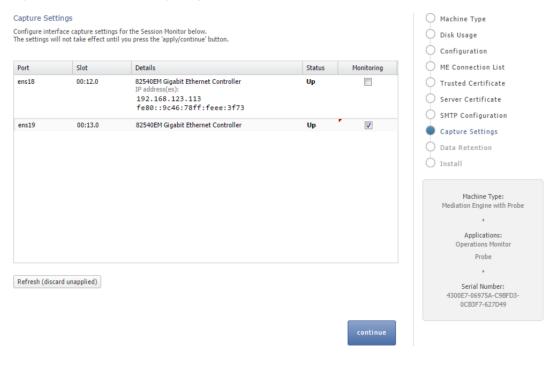

#### Figure 3–7 Capture Settings Page

**Note:** Monitoring is only enabled for machines that are configured as probes. On other machines, the monitoring check box is grayed out.

**Important:** Do not configure dummy interfaces with DHCP if there is no DHCP server to give an IP.

When applying settings with a dummy interface using the DHCP method wait for the DHCP client to time out (usually one minute).

# **Configuring Data Retention**

The Data Retention page is used for configuring data retention in database for different data sources. Some settings depend on the license settings and will be available only if the associated configuration is set.

Figure 3–8 shows the Data Retention page.

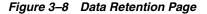

| Data Retention                                                                                                    |                                  |   |          | O Machine Type                               |
|----------------------------------------------------------------------------------------------------|----------------------------------|---|----------|----------------------------------------------|
| Configure for each type of collected data<br>how many days they are allowed to be<br>stored.                          | Data sources                     |   |          | Configuration                                |
|                                                                                                    |                                  |   |          | 🔘 Disk Usage                                 |
| Specify a number of days between 1 and<br>999. Setting the number of days to 0<br>signifies no purging, if a separate | Subscriber Data - Calls:         | 0 |          | ME Connection List                           |
| configuration parameter is not available<br>to control purging.                                                       | CPM Subscriber Data:             | 0 |          | Trusted Certificate     Server Certificate   |
| INFO: This settings only affect the                                                                                   |                                  |   |          | Server Certificate                           |
| maximal lifespan of the data. It is limited<br>by available storage capabilities.                                     | Packet Inspector:                | 0 |          | SMTP Configuration                           |
| INFO: Retention times will not affect the                                                                             | Subscriber Data - Registrations: | 0 |          | Capture Settings                             |
| amount of storable data.                                                                                              |                                  | - |          | Data Retention                               |
|                                                                                                    | Media recording:                 | 0 |          | 🔘 Install                                    |
|                                                                                                    |                                  |   | $\sim$   |                                              |
|                                                                                                    |                                  |   | - 0      | Machine Type:<br>Mediation Engine with Probe |
|                                                                                                    |                                  |   |          |                                              |
|                                                                                                    |                                  |   |          | Applications:<br>Operations Monitor          |
|                                                                                                    |                                  |   |          | Control Plane Monitor                        |
|                                                                                                    |                                  |   |          | Probe                                        |
|                                                                                                    |                                  |   |          | •                                            |
|                                                                                                    |                                  |   |          | Serial Number:<br>430160-DD5695-D0A2DD-      |
|                                                                                                    |                                  |   |          | 591876-474658                                |
|                                                                                                    |                                  |   | continue |                                              |
|                                                                                                    |                                  |   |          |                                              |
|                                                                                                    |                                  |   |          |                                              |

Data retention is configured in days per data source. A value of **0** disables time based data retention.

**Note:** The settings only affect the maximal lifespan of the data. Data availability is limited by available storage capabilities.

**Note:** Retention times does not affect the amount of storable data.

You can configure data retention times for the following data sources:

- **CPM Subscriber Data**: Specifies the number of days to consider for storing the Diameter S6 transaction data. Enabled by the CPM module.
- Media Recording: Specifies the number of days to consider for storing the RTP recordings. Enabled by RTP recording configuration.
- Packet Inspector: Specifies the number of days to consider for storing the network-traffic history. Enabled by Packet Inspector configuration.
- Subscriber Data Calls: Specifies the number of days to consider for storing the call meta data and signaling.

**Note:** Saved calls are not deleted by this option. Saved calls must be deleted by operators. (Optional) Disable user permissions for saved call functionality.

 Subscriber Data - Registration: Specifies the number of days to consider for storing the registration events.

**Note:** CDR/MDRs are not supported. Data retention affects data in the database only. For deleting CDR/MDRs, use FTP to delete files after downloading.

# **Secure Configuration**

To help protect users of Session Monitor and consumers' data, see the *Session Monitor Security Guide* for information on the security features of Session Monitor.

During the installation of a Session Monitor server, you will encounter the server certificate and trusted certificate pages.

#### **Server Certificate**

The Server Certificate page is used to see and change the certificate used by this server. This step is recommended to protect users' data.

For more information, see the discussion about encryption and certificates in the *Session Monitor Security Guide*.

# Installing the Products

The Install page summarizes the components to install. Check that you selected the correct components; after the installation is complete, the selection of the components cannot be changed.

Figure 3–9 shows the Install page.

Figure 3–9 Install Page

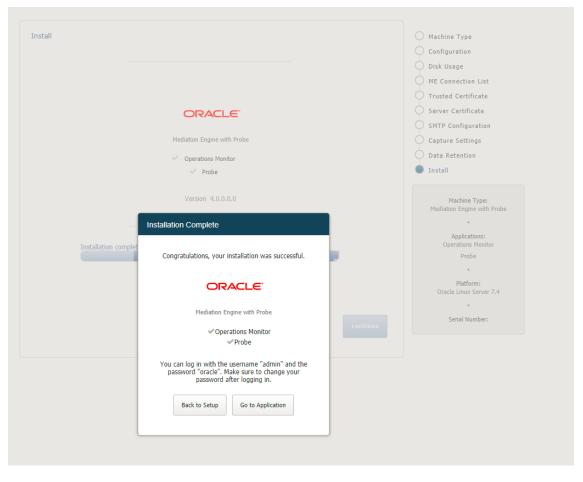

Click **Install** to start with the installation. The Platform Setup Application initiates the installation process and reports back the progress. The installation process might take a few minutes to complete.

You can click on the **Session Monitor** button when the installation is complete. This will bring you to the installed products' interface.

# **Session Monitor Post-Installation Tasks**

This chapter provides instructions for Oracle Communications Session Monitor post-installation tasks.

## Installing Software Update

After you log in to the product interface, you can see the status of the system or update the system. A system update will update all applications as well as the Platform Setup Application itself.

The Software Version page shows the currently installed components and the software version.

To install a software update, go to the Software Version page and select the update file (file type .rpm) that was provided by Oracle or your service provider. Click **Apply** to initiate the upload.

When the upload has finished, the page will show the version number and issue the date of the update. Click **Install** to proceed with upgrading the system. You can also abort the upgrade by clicking **Clear**.

**Important:** Session Monitor or parts of it may not be available during the update process.

Platform Setup Application will show the progress during the upgrade. You may click **Close** to hide the progress window.

**Note:** If you have a setup with multiple servers (for example, one ME and multiple Probe servers), upgrade all of them at the same time. Running different servers of the Session Monitor at different versions is not supported.

After the successful upgrade or fresh installation, establish an SSH session with the product and execute the following command:

source /opt/oracle/ocsm/ocsm\_env.sh

# **Media Protocols**

The Media Protocols menu is available after the installation process has finished and only for machine type Probe (which includes the machine type Mediation Engine with Probe).

You use the Media Protocols page to identify the RTP traffic that the Probe looks for. The Probe accepts only the traffic that matches the BPF filter.

#### **Filters**

You can set the media protocols filter as follows:

• Check all traffic for signaling: When this check box is enabled, all traffic (including the traffic that matches the BPF filter rule) is passed to the signaling probes for filtering using the signaling protocols filters. When this check box is disabled, only the traffic that does not match the BPF filter rule is passed to the signaling probes.

If you use Packet Inspector for media recording, you need to enable this option to filter the media packets using the Packet Inspector filter in **Signaling Protocols**.

**Note:** Packet Inspector supports STCP, TCP, and UDP as transport protocol for capturing the signaling network traffic or media. Due to the design limitation, other transport protocols such as ICMP are not supported.

Enabling this option may decrease system performance.

BPF filter: This filter identifies the RTP traffic. Only the traffic that matches this
filter rule is considered. You might want to configure the filter rule to pick up only
the packets you are interested in. Ignoring the unwanted packets reduces the stress
on the system and increases performance. The traffic that does not match this filter
is passed to the signaling probes for filtering using the signaling protocols filters.

See "Signaling Protocols" for more information about signaling protocols.

See "Filter Syntax" for more information about filters.

#### Status

The following status are shown for the RTP packets:

- Active streams: Specifies the number of RTP streams found. Only the traffic that matches the filter is counted.
- **Packets processed**: Specifies the packets that match the filter and processed successfully.
- **Packets dropped**: Specifies the packets that match the filter but not processed due to insufficient resources.

# **Signaling Protocols**

The Signaling Protocols menu is available after the installation process has finished and only for machine type Probe (which includes the machine type Mediation Engine with Probe). You use the Signaling Protocols page to identify the types of traffic the various probes (which sniff traffic) look for. The Probe accepts only the traffic that matches the filter rule and sends them to the Mediation Engine.

You might want to configure strict filtering rules for several reasons:

- The probes process all traffic that matches the filter. For most installations, the high volume of traffic makes inspecting every packet infeasible. Ignoring unnecessary packets, therefore, puts less stress on your system and makes subsequent analysis easier. For example, you may want to make sure the signaling probe, which monitors SIP, does not also get all the RTP traffic.
- You might not be interested in certain sources of traffic, even though the machine would pick it up.
- More complex VLAN configurations.

The default filters are sufficient for most installations and provide a good starting point.

After you configure the filters, it takes a few seconds for the probe(s) to reconfigure. The statistics on this page should show the totals for the new filters. The **Packets processed** statistic is a good indicator of how the filters are working.

#### Note:

- Make sure to use *vlan* keywords in the filters when that is used on the network.
- Make sure to change the default filters if you use non-standard ports or other options.
- Traffic is first filtered using the media protocols setting. Only the traffic that does not match the media protocols BPF filter (except when Check all traffic for signaling filter option is enabled) is passed to the signaling probes.
- If you use Packet Inspector for recording media, you need to include media packets in the Packet Inspector filter.
- You need to ensure that there is sufficient disk space for storing media on the Probe machine. Media packets are initially stored on the Probe machine. The Probe forwards the packets to the Mediation Engine only when a user downloads the media to a PCAP file. When the disk is full, the Probe overwrites the calls stored on the disk with new calls. You can define the Packet Inspector filter to restrict the calls stored on the Probe and thus minimize calls that are overwritten.

For more information about filters, see "Filter Syntax".

#### Packet Deduplication

You can select to turn on packet deduplication for the associated traffic type. If you turn on packet deduplication, you must also provide a time value in milliseconds. The value should be greater than zero.

Packet deduplication is done at L3 and above and it is best effort. Some types of traffic might not get deduplicated, for example, duplicates on nested VLANs, ipv6, and so on.

There is a System Setting to enable deduplication in the core, which should be enabled if there are multiple Probes connected to one ME, and seeing the same traffic. If traffic is seen without and with vlan tags, you should also disable VLAN awareness in **System Setting**.

#### **Statistics per Protocol**

The following statistics are shown for each protocol:

- Rate: Specifies the total number of packets accepted after the filtering.
- Packets processed: Specifies the number of packets processed in the last second. Only packets that match the filter are processed.

#### **Global statistics**

The following statistics are shown for all devices:

- **Total sniffed:** Specifies the number of packets sniffed across all configured devices.
- Total dropped: Specifies the number of packets that were not processed. Packets were dropped either by the NICs or during processing due to system performance reasons. If possible, tighten the filter rules and disable the Check all traffic for signaling filter option in Media Protocols to ignore unnecessary packets and reduce stress on the system. If that is not possible, consider upgrading the machine.

# **System Diagnostics**

The System Diagnostics menu allows the creation of a report with information on the installation. This report may be requested by the support team in case of issues.

#### **Creating a Report**

A report can be created by clicking **Create**. This may take several minutes to complete. Afterwards, the report can be downloaded as a file by clicking **Download**. This file can then be sent to the support team, for example by e-mail.

If a report exists, its creation date will be shown. It can be downloaded as often as necessary, but there can be only one report at a time; creating a new report will overwrite any existing one.

Reports are deleted around midnight UTC.

#### **Report Contents**

The contents of a report include:

- Information on the available hardware of the machine that the monitoring solution is running on
- Log files
- Configuration of the monitoring solution
- Statistics about the performance and status of components of the system and of the monitoring solution
- If the check box **Include mysql dump...** is checked, the report includes a dump of most of the database tables. Note that the respective tables might be huge.

• If the check box **Include mysql dump...** is not checked, the report will include only minimal information about the database tables.

**Note:** Sensitive information is removed before report creation, including, but not limited to, passwords, keys, and certificates.

# **Filter Syntax**

The filter syntax used is the same as tcpdump or libpcap. For an example, see http://wiki.wireshark.org/CaptureFilters.

The following filters are also known as BPF filters:

- (tcp port 5060)
- ((udp or tcp) and port 5060)
- (vlan (udp or tcp) and port 5060)
- (tcp portrange 5060-5070)
- (not port 5060)
- (host 10.10.0.5 and port 5060)
- (not host 10.10.0.5 and port 5060)
- (not ether dst 12:34:56:78:90:ab)

Entries with a vlan keyword must be included for networks using VLANs. It is harmless to include them on networks which don't use VLANs, but do make sure there is a separate identical filter without the vlan. For example, (tcp port 5060) or (vlan and tcp port 5060).

5

# Installing and Configuring DPDK for Session Monitor

This chapter provides instructions for installing and configuring Data Plane Development Kit (DPDK) for the Oracle Communications Session Monitor to monitor high volume of network traffic.

DPDK provides sniffing performance for some of the Intel network cards and network traffic patterns. If you have a compatible network card, you can enable DPDK.

**Note:** See Oracle Communications Session Monitor Release Notes to verify if you need to update DPDK. If you need to update DPDK, verify if the DPDK requires latest Oracle Linux Platform.

DPDK is a special architecture supported by specific network card designs, drivers, and server architectures, that improves performance when processing network traffic. For high network traffic monitoring, you can select to enable DPDK option on Session Monitor Probes. DPDK uses NUMA architecture special feature to have faster access to traffic written from a Network Card and to enhance the performance.

DPDK architecture involves two parts for Session Monitor Probes. The daemon is responsible for network traffic analysis (rat) is compiled against a specific DPDK library, and is deployed upon Session Monitor installation. For DPDK to work, the DPDK driver must be downloaded and installed on the Probe, as well.

# System Requirements

The following sections describe the hardware and software requirements for installing and configuring DPDK for Session Monitor.

**Note:** The software and hardware details mentioned in this section are minimum requirements to enable DPDK for capturing high volume of network traffic. Contact Oracle Support for more assistance.

#### **Hardware Requirements**

This section describes the hardware requirements for installing and configuring DPDK.

#### **Minimal Requirements**

Following are the list of minimum hardware requirements:

- Probe machine (with DPDK) (2 Intel processors, each with 8 cores, 8 GB RAM, Intel based network card)
- Mediation Engine and Probe in one machine (at least 2 Intel processors and 24 cores in total, 24 GB RAM, Intel based network card)

#### **Supported Servers**

For supported servers, see "Session Monitor System Requirements".

#### **Supported Networking Cards**

The following networking cards are supported:

- Sun Dual Port 10 GbE PCle 2.0 Networking Card with Intel 82599 10 GbE Controller
- Sun Quad Port GbE PCIe 2.0 Low Profile Adapter, UTP
- Sun Dual Port GbE PCIe 2.0 Low Profile Adapter, MMF

#### **Software Requirements**

#### Supported DPDK versions for Session Monitor

Table 5–1 lists the supported versions of DPDK.

Table 5–1 DPDK Support Versions for Session Monitor

| DPDK Version | Session Monitor Release  |
|--------------|--------------------------|
| 16.07        | Supported from 3.4.0.0.0 |

# Installing and Configuring DPDK with Internet

This section describes the procedure for installing and configuring DPDK for session monitor.

To install and configure the DPDK:

**Note:** You must be connected to the internet before starting the installation. Running the following command installs, downloads the required files, and configures the DPDK automatically.

For DPDK installation, for Oracle X7-2 server has the following pre-requisite:

Create a file, **/opt/oracle/ocsm/etc/iptego/white\_list\_dpdk.local** with the value **i140e** before triggering DPDK installation.

- 1. Log into the Platform Setup Application page:
  - a. Select Capture Settings.
  - **b.** Check the box in **Monitoring** column against each sniffing interface that you want to use for capturing the traffic.
- **2.** Log into the machine that hosts the probe or mediation engine and probe as a root user.

**3.** (Optional) For better understanding of the network, CPU, and NUMA nodes of the server, you can run the following command to review the output of the system\_layout.py script, that will display system information:

source /opt/oracle/ocsm/ocsm\_env.sh

/opt/oracle/ocsm/usr/share/pld/rat/system\_layout.py

4. Run the following commands which guides you through the installation:

source /opt/oracle/ocsm/ocsm\_env.sh

/opt/oracle/ocsm/usr/share/pld/rat/configure\_dpdk.py

The **configure\_dpdk.py** script downloads and installs the required DPDK driver, the corresponding Kernel headers required for compiling DPDK driver, compiles, installs the driver, and creates server and Session Monitor DPDK related configuration.

**5.** (Optional) To view all the available advanced options, run the following command:

/opt/oracle/ocsm/usr/share/pld/rat/configure\_dpdk.py -h

6. Reboot the machine that hosts the probe or mediation engine and probe.

## Installing and Configuring DPDK without Internet

This section provides the instructions to install and configure DPDK securely when not connected to the internet.

To install and configure DPDK:

- 1. Log into the **Platform Setup Application** page:
  - Select Capture Settings.
  - Check the box in Monitoring column against each sniffing interface that you
    want to use for capturing the traffic.
- **2.** Log into the machine that hosts the probe or mediation engine and probe as a root user.
- **3.** (Optional) For better understanding of the network, CPU, and NUMA nodes of the server, you can run the following command to review the output of the system\_layout.py script, that displays the system information:

source /opt/oracle/ocsm/ocsm\_env.sh

/opt/oracle/ocsm/usr/share/pld/rat/system\_layout.py

**4.** Run the following command:

yum install kernel-uek-devel-\$(uname -r)

5. Download the dpdk-<version\_number> tar.gz file from the following website, http://dpdk.org/browse/dpdk/snapshot/dpdk-<version\_number>.tar.gz

into the folder, /var/cache/ocsm/dpdk.

where *version\_number* is the DPDK version.

**6.** Run the following commands as a root user:

```
source /opt/oracle/ocsm/ocsm_env.sh
```

/opt/oracle/ocsm/usr/share/pld/rat/configure\_dpdk.py

**7.** (Optional) To view all the available advanced options, run the following command:

/opt/oracle/ocsm/usr/share/pld/rat/configure\_dpdk.py -h

8. Reboot the machine that hosts the probe or mediation engine and probe.

# **Updating DPDK**

This section provides the instructions to update DPDK after a Kernel update.

**Note:** You must perform the instructions in this section if you have installed another Linux Kernel.

To update DPDK:

- 1. Reboot the system.
- **2.** Follow the procedure detailed in "Installing and Configuring DPDK with Internet" or "Installing and Configuring DPDK without Internet" depending on your setup.
- 3. Reboot the machine that hosts the probe or mediation engine and probe.

# **Uninstalling DPDK**

This section describes the instructions for uninstalling DPDK.

To uninstall DPDK:

**1.** Run the following commands:

```
source /opt/oracle/ocsm/ocsm_env.sh
/opt/oracle/ocsm/usr/share/pld/rat/configure_dpdk.py --remove
```

2. Reboot the machine that hosts the probe or mediation engine and probe.

# Installing Skype for Business Agent

This chapter explains how to install the Skype for Business Agent for Oracle Communications Enterprise Operations Monitor, and Oracle Communications Operations Monitor.

## Overview

For Enterprise Operations Monitor (EOM) to monitor Skype for Business encrypted SIP messages, the user must install a Windows service (Agent) on the Skype for Business server. The Skype for Business Agent registers itself on the server and acts as a back-to-back user agent for the Skype for Business calls, obtaining access to the SIP message bodies. It then forwards the SIP messages to the EOM Mediation Engine, which analyzes them and displays them in the calls list alongside regular VoIP calls.

The Skype for Business Agent is distributed as a regular Windows .msi package which offers a wizard based installation.

# **Pre-requisites**

Before installing Skype for Business Agent, ensure that you have the following:

 Mediation Engine is installed on Linux and the Skype for Business Server machine is able to connect to the Mediation Engine.

# Installing Skype for Business Agent

To install Skype for Business Agent:

- 1. Download the Skype for Business installation file to a temporary directory (temp\_dir).
- **2.** Go to the *temp\_dir* directory.
- 3. Unpack the Skype for Business to Skype Agent for Business (SFB) server.
- 4. Run the Skype for Business Agent file.

The Oracle EOM Skype for Business Agent Setup wizard appears.

5. Click Next.

The End-User License Agreement screen appears.

6. Accept the license agreement and click Next.

The ME Connection Settings screen appears.

7. In the ME Host Address field, enter host address.

**8.** It is recommended not to deselect **Use TLS**. When selected, the connection to Mediation Engine is encrypted.

**Note:** If encryption is selected, you must generate a TLS certificate for the Skype for Business Agent which includes a Certificate. Upload the TLS certificate to the Enterprise Operations Monitor machine, and install it on the Skype Server in the local computer Trusted Certification Authorities store, and install the generated certificate including the private key permissions in the Personal Certificate store.

#### Important:

- Grant the read permissions for the private key to the OracleSkypeProbeUser account.
- If encryption is not selected, the user must also select the **Allow insecure connection** checkbox in the Trusted certificates section in the Enterprise Operations Monitor setup.

The Ready to Install Oracle EOM Skype Agent screen appears.

9. Click Install.

The installation sets up a service on the windows server and creates an user account, **OracleSkypeProbeUser** for the service.

10. Click Finish.

The Skype for Business Agent installation is now complete and the calls made from Skype will appears as a Skype call in the call details window.

# Uninstalling Skype for Business Agent

To uninstall Skype for Business Agent:

- 1. From your machine, click **Start** and then click **Control Panel**.
- 2. Click Programs.
- 3. Click Program and Features.
- 4. In the list of currently installed programs, select **Oracle EOM Skype for Business Agent** and then click **Uninstall/Change**.
- 5. A confirmation dialogue box appears. Confirm Uninstallation.

The Skype for Business Agent is uninstalled.

# **Editing ME Host Address**

To edit the ME host address:

- 1. Open the configuration file, C:\Program Files\Oracle\Oracle EOM> Skype Probe\SkypeProbe.exe.config.
- 2. Change the value of the tag having key, apidAddr. For example,

```
<add key="apidAddr" value="192.168.123.120" />
```

- 3. Save the SkypeProbe.exe.config file.
- **4.** Place the cursor on the **Oracle EOM Skype Probe** service name and right click to restart.

# Configuring Skype for Business Agent for Monitoring Call Quality Information

The Skype for Business Agent monitors only the SIP call flow. The call quality information is reported by the user agent, Skype for Business Desktop Client.

To get the call quality information:

- Enable monitoring on the Skype server. See, https://technet.microsoft.com/en-us/library/jj687994.aspx
- **2.** Install and configure the Skype for Business SDN API on the Skype Front-End Server, as described in the Skype for Business SDN API 2.4.1 Installation Admin Guide.

https://msdn.microsoft.com/en-us/library/office/dn785197(v=office.16)
.aspx

**3.** After the installation, add the Mediation Engine machine to Skype for Business Server as a subscriber for the SDN API by running the following command in the Skype for Business Server console:

```
SDNManager.exe /p s EOM submituri=https://IP_address/sfb/
```

Where, IP\_address is the IP address or the hostname of your Mediation Engine.

**Result:** The finished Skype calls show the MOS values and media summary.

**4.** Configure the SDN Manager to send QualityUpdate messages to the Mediation Engine by running the following command:

SDNManager.exe /p s EOM "quality=True"

 Operations Monitor reads the SDN Interface messages from the URL, https://<Mediation Engine Host>/sfb/.

After configuring the SDN Dialog Listener and SDN Manager, run the following

command for SDN Manager to forward the messages to Operations Monitor:

cd "C:\Program Files\Microsoft Skype for Business Server\Microsoft Skype for Business SDN Manager\" SDNManager.exe /parameter subscriber ocom "submituri=https://<Mediation Engine Host>/sfb/"

**6.** Run the following command to verify SDN Manager configuration:

cd "C:\Program Files\Microsoft Skype for Business Server\Microsoft Skype for Business SDN Manager\" SDNManager.exe /download subscriber

Result: You should get an XML describing the configuration. Pay attention to the value of the submituri parameter: does it match the address of the Enterprise Operations Monitor machine?

 Check the SDN Manager and Dialog Listener log files at %LOCALAPPDATA%\Local\Temp\SDN after each Skype for Business call. Open the SDNManager.log file and search for the following: Starting to transmit the message? If the line does not exist, the SDN manager is configured incorrectly. Repeat the configuration process again.

# Troubleshooting

This section provides guidelines for troubleshooting problems with Skype for Business Agent.

#### Problems with Viewing Skype Call Data Information

Perform the following if you are unable to view skype call data:

- 1. Verify that the **SkypeProbe.exe.config** file located in the installation directory has the correct IP address of Mediation Engine.
- **2.** Verify Mediation Engine machine is reachable by pinging the Mediation Engine Machine from Skype for Business Server.
- 3. Verify the logs for any exceptions or connection errors in the following path:

C:\ProgramData\Oracle EOM Skype Probe\Logs

- **4.** Ensure that **OracleSkypeProbeUser** is a member of RTC Server Applications local group. If not, add the user by doing the following:
  - a. From your computer, click Start and search for Computer Management.
  - b. Click Computer Management.

The Computer Management screen appears.

- c. Click Local Users and Groups.
- **d.** Select and right-click the **RTC Server Applications** group and click **Add to Group**.
- e. Locate and add the OracleSkypeProbeUser and click OK.

The **OracleSkypeProbeUser** will be added to the **RTC Server Applications** group.

- **5.** Verify the Enterprise Operations Monitor Skype for Business agent service is running in services.msc. by doing the following:
  - a. From your computer, click Start and search for Computer Management.
  - b. Click Computer Management.

The Computer Management screen appears.

- c. Click Services and Applications.
- d. Click Services.
- **e.** Verify if Skype for Business Agent service is running, if not, right-click the service and click **Start**.

The **Skype for Business Agent** will start running.

- **6.** Verify if the connection between Mediation Engine and Skype for Business Server is blocked by firewall. If blocked, disable the setting depending on your Operating System.
- **7.** If you have selected **Accept insecure connections from remote probes** during Enterprise Operations Setup, set the **UseTIs** parameter to false in the

SkypeProbe.exe.config file.

# **Preparing Session Monitor Installation Media**

This appendix provides instructions for creating the Oracle Communications Session Monitor installation media.

# Preparing the Installation Media

Session Monitor may be installed using a DVD or USB flash drive. If you are going to use a USB flash drive, make sure that its size is at least 1GB. Oracle recommends using brand drives, as issues have been reported when using low-quality thumb drives.

Download the Session Monitor Installer ISO image from the repository indicated to you by Oracle or your service provider. If you want to use the DVD installation method, create a new DVD from the image. Otherwise follow the instructions below to create a bootable USB flash drive.

**Caution:** Following the instructions writes the image directly to the device, which can be very dangerous when done without care, if you give the wrong device name, for example, the one representing your internal hard drive instead of the one representing the USB flash drive, all data from the running system can be deleted.

#### Preparing a USB Flash Drive Using UNetBootin

**Note:** Using UNetBootin is the recommended way to prepare a USB flash drive for the installation. For Linux and Mac OS X, if this approach fails, an alternative preparation method is described in "Preparing a USB Flash Drive (alternative, Linux/Mac OS X)".

1. Download the UNetBootin tool matching your operating system from:

http://unetbootin.sourceforge.net/

This site also contains more information on using and troubleshooting the tool.

- **2.** Plug the USB flash drive into the computer.
- **3.** Start UNetBootin. Select **Diskimage** and **ISO** as the source. Click ... next to the empty text entry and select the Session Monitor ISO image.
- 4. Select the type **USB Drive** and the USB flash drive you just plugged in.
- **5.** Double check the selections you have made. If they are all correct, click **OK** to start the writing process. UNetBootin informs you about the progress.

Figure A-1 shows the UNetbootin dialog box.

Figure A–1 Using UNetBootin to Prepare a USB Flash Drive for the Installation

| C Distribution                                                                                                    | == Select Dis | tribution ==   | <ul> <li>Select Version</li> </ul> | ) == <b>▼</b> |  |  |
|----------------------------------------------------------------------------------------------------|---------------|----------------|------------------------------------|---------------|--|--|
| Welcome to UNetbootin, the Universal Netboot Installer. Usage:                                                                                                    |               |                |                                    |               |  |  |
| <ol> <li>Select a distribution and version to download from the list above, or<br/>manually specify files to load below.</li> <li>Select an installation type, and press OK to begin installing.</li> </ol> |               |                |                                    |               |  |  |
|                                                                                                    |               |                |                                    |               |  |  |
|                                                                                                    |               |                |                                    |               |  |  |
|                                                                                                    |               |                |                                    |               |  |  |
|                                                                                                    |               |                |                                    |               |  |  |
| Diskimage                                                                                                    | ISO 🔻         | /home/user/fil | es/palladion.iso                   |               |  |  |
| Space used to preserve files across reboots (Ubuntu only): 0 💮 MB                                                                                                    |               |                |                                    |               |  |  |
| Type: USB Drive                                                                                                    | Drive:        | /dev/sdc1      | • ОК                               | Cancel        |  |  |

#### Preparing a USB Flash Drive (alternative, Linux/Mac OS X)

**Important:** The method described below only applies to Linux and Mac OS X and should only be used if the preferred method using UNetBootin does not work.

- **1.** Plug the USB flash drive into the computer.
- 2. Find out which device name has been given to the USB flash drive:

Linux Execute lsblk on the command line. A tree of devices with their names, sizes and other information is shown. If lsblk is not available on your system, you can use dmesg.

Example output:

```
scsi 8:0:0:0: Direct-Access USB Flash Disk PMAP PQ: 0 ANSI: 0 CCS
sd 8:0:0:0: Attached scsi generic sg2 type 0
sd 8:0:0:0: [sdb] 7827456 512-byte hardware sectors (4008 MB)
sd 8:0:0:0: [sdb] Write Protect is off
sd 8:0:0:0: [sdb] Mode Sense: 23 00 00 00
sd 8:0:0:0: [sdb] Assuming drive cache: write through
sdb: sdb1
```

In this example, **sdb** is the device name to use. A tree of devices with their names, sizes and other information is shown.

Mac OS X Execute diskutil list on the command line. A list of devices with their names, sizes and other information is shown.

**3.** Unmount the partitions of the USB flash drive in case any have been mounted automatically.

On Linux, execute: umount USB device name For example: umount /dev/sdb1 b On Mac OS X, execute: diskutil unmountdisk USB device name For example:

diskutil unmountdisk /dev/disk1

**4.** Write the image to the USB flash drive:

dd if=/path/to/ocsm-3.3.90.0.0.iso of=USB device name bs=1m

where */path/to/ocsm-3.3.90.0.0.iso* is the path to the image file.

**Important:** All data from the USB flash drive will be deleted.

- **5.** Synchronize the disk caches and wait until disk activity stops to assure that all data has been completely written to the USB flash drive:
  - On Linux, execute sync on the command line.
  - On Mac OS X, execute:

diskutil eject USB device name

For example:

diskutil eject /dev/disk1

#### Creating a Bootable USB

- To prepare a bootable Session Monitor USB:
  - Download and launch any bootable USB creation tool. For example, Rufus (https://rufus.akeo.ie/). The following steps assumes that you are using Rufus.
  - 2. Select the USB device on which you want to copy the Session Monitor image.
  - **3.** Change the file system to FAT32A.
  - **4.** Enable the check box, **Create a bootable disk using** and select **ISO Image** in the associated drop-down list.
  - 5. Click the image selection and locate the downloaded Session Monitor ISO.
  - 6. Click Start.
- If running Windows XP, use UNetbootin.
  - 1. Download UNetbootin from:

http://unetbootin.sourceforge.net/

- 2. Open the downloaded file and click **Run**.
- **3.** When the program opens, click **Diskimage** and set to **ISO**.
- **4.** Click . . . and locate the ISO file.
- **5.** Set the **Type** to **USB Drive**, and set the **Drive** to the drive where the USB is mounted.
- 6. Click OK.

# Glossary

#### Probe

A machine which filters and processes network traffic. It does not calculate the statistics.

#### RTP

RTP (Real-time Transport Protocol) is the voice part of the network traffic, as opposed to the signaling (meta) part.

#### VLAN

VLAN (Virtual Local Area Network) is a technique to separate a network into distinct, isolated broadcast domains. See https://en.wikipedia.org/wiki/Virtual\_LAN.